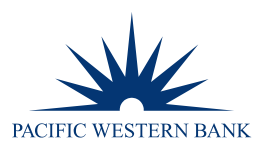

# **REMOTE DEPOSIT NOW ADMINISTRATION USER GUIDE**

#### **ADDING A USER**

**NOTE:** Only the Company Administrator has access to this function. You are required to add the user in Business eBanking before creating a new user in Remote Deposit.

#### **STEP 1: ENABLING A USER IN BUSINESS EBANKING**

1. Log in to online banking at **pacwest.com**. In the upper right-hand corner, hover over **SIGN IN**. A drop-down menu will appear. Click on **Business eBanking**.

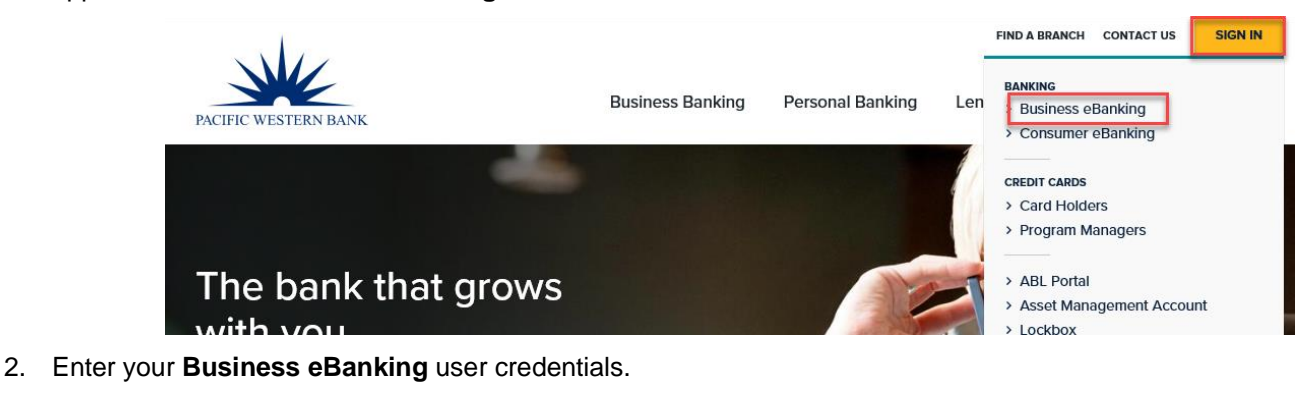

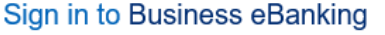

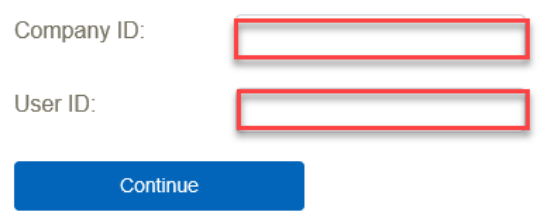

3. Once logged in, select **Administration** and then click on the **Manage Users** link under **Company Administration**.

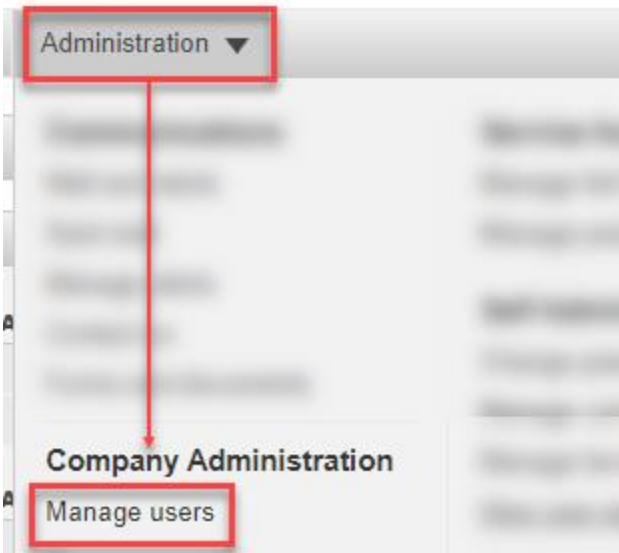

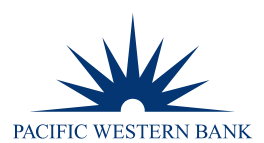

4. Select the user by clicking the **User ID**. Under the **Services & Accounts** section, select **Edit Services & Accounts.**

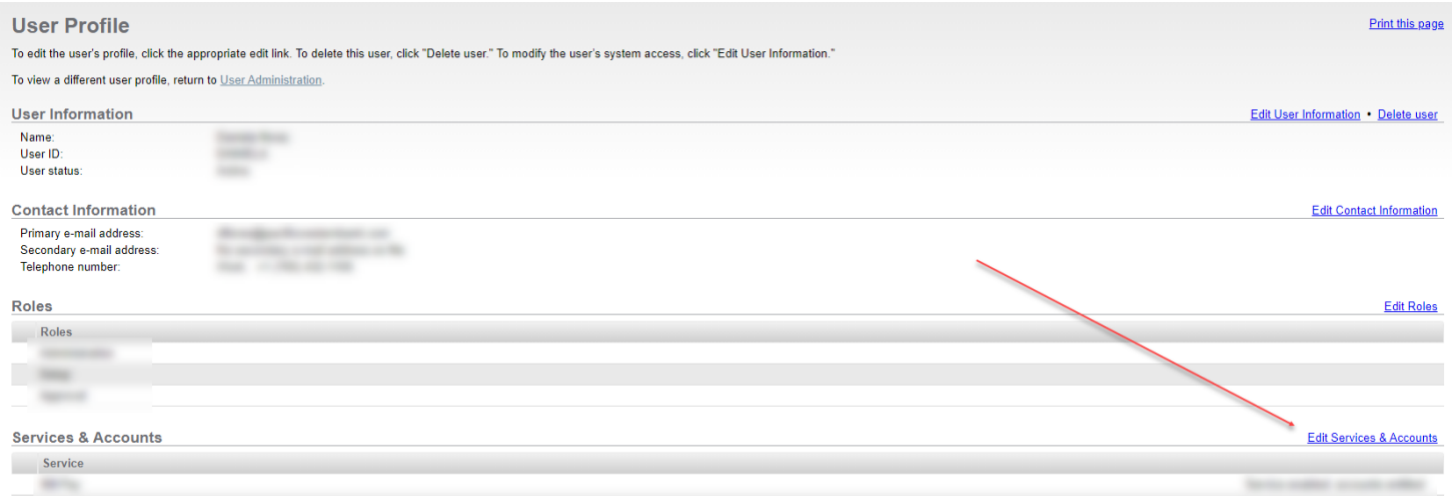

5. Next to Remote Deposit, select **Add** and select **Save Changes.** Then click **Save Changes** at the bottom of the screen to confirm the changes.

#### **STEP 2: ENABLING A USER IN REMOTE DEPOSIT**

- 1. In Business eBanking, select Account Services and then click on the link under Remote Deposit.
- 2. This will bring you to the Remote Deposit portal to log in.
- 3. Select **Admin** from the left main menu.

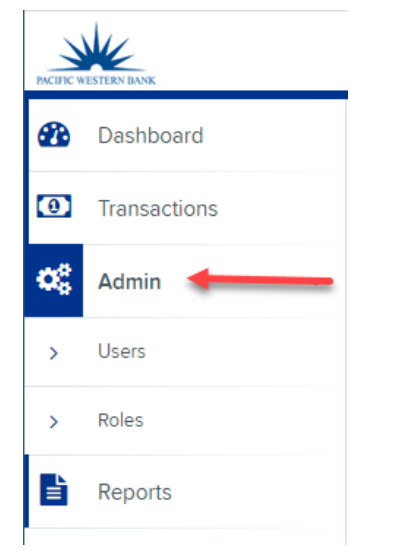

4. Click **Add User**.

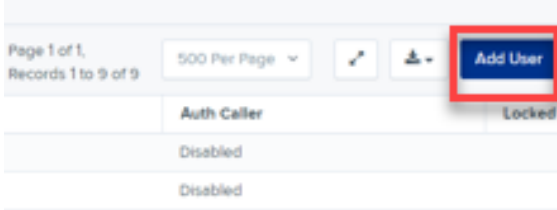

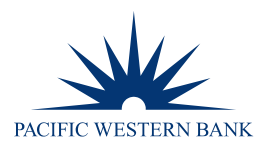

- 5. Enter the user's information in the following required fields:
	- a. **Full Name** User's first and last name
	- b. **User Name** The user's login name, not case sensitive
	- c. **RDN ID** Copy and paste from the User Name above
	- d. **Email Address** The email address for the user to get deposit and password reset notifications

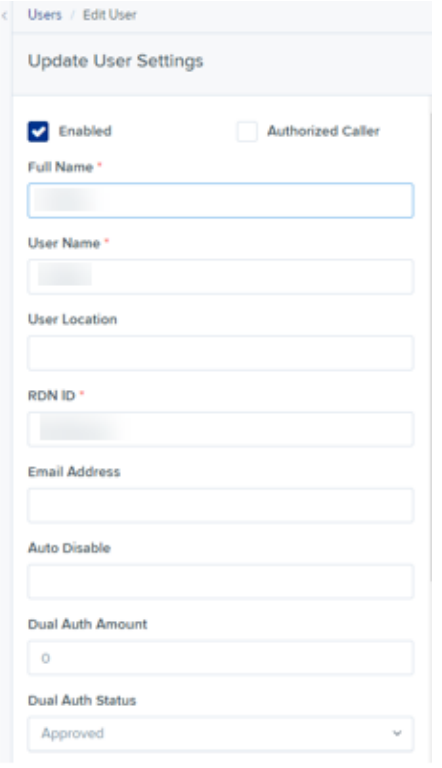

6. Under Privileges for this User, select **Customer Services.**

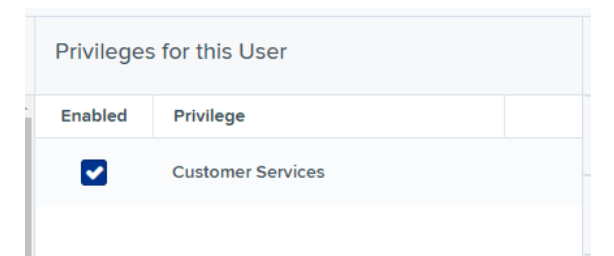

7. Once you have selected privileges to provide to this user, select **Add**. The system will create the user and allow you to select roles underneath each of the privileges assigned to them. Expand the **Role within the Customer Services Privilege** section and enable roles based on user functions needed. **NOTE:** Some roles are required.

Roles within the Customer Services Privilege:

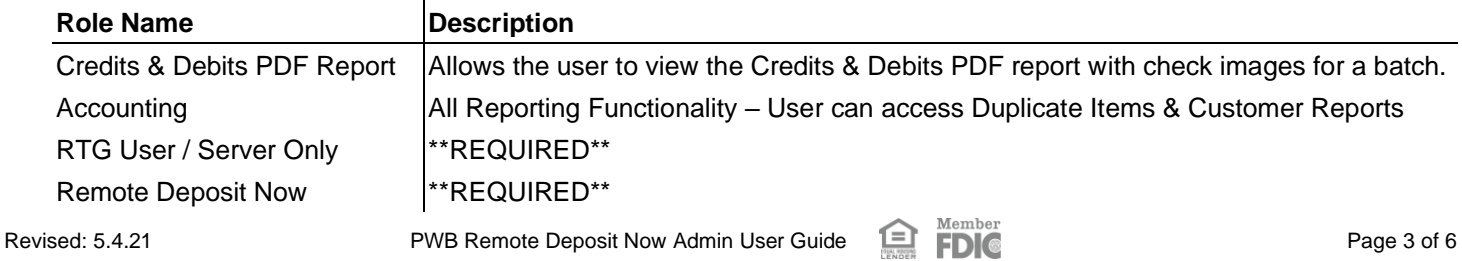

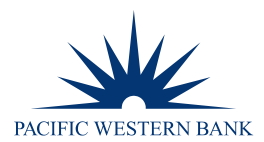

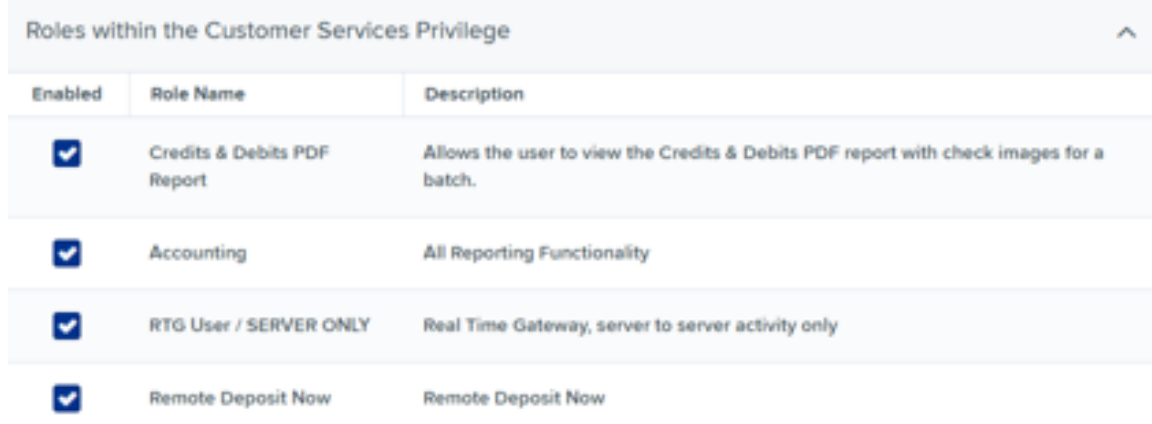

8. Expand the **Locations for this User** section and enable account(s) based on user functions needed. To select all, click the box under **Enabled**.

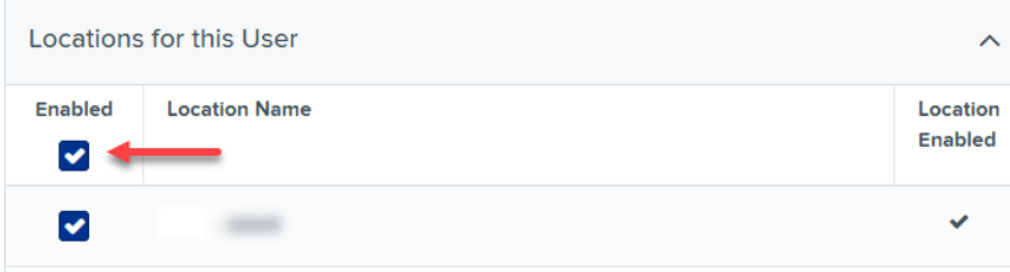

9. Check the box for **Enable RDN** under the **Update User Settings** page. This allows the user to scan checks to submit for deposit using RDN. The screen will refresh and populate additional permissions to give a user.

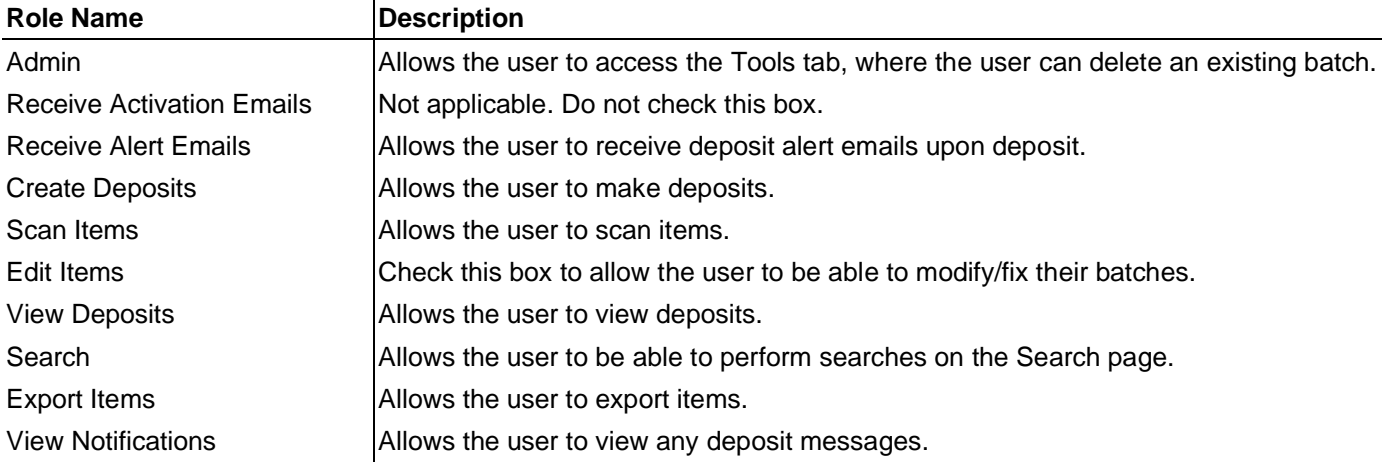

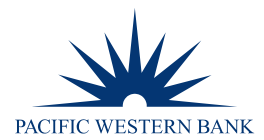

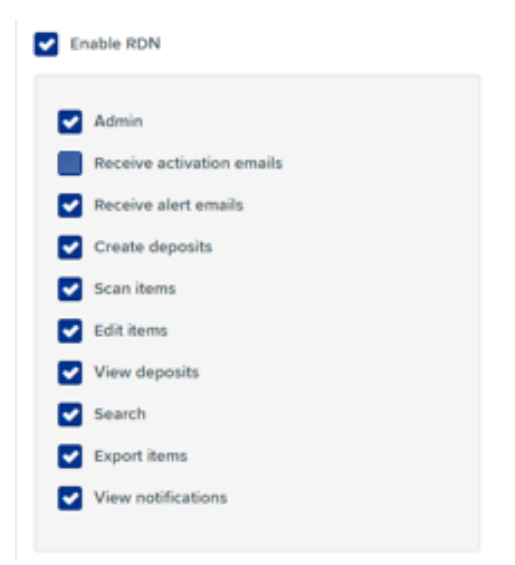

10. After making all changes, select **Update** at the bottom of the page to finish and save changes.

### **UPDATING A USER**

- 1. Select **Admin**, then select **Users** from the left main menu.
- 2. Select the **edit icon** for the user profile to be updated.

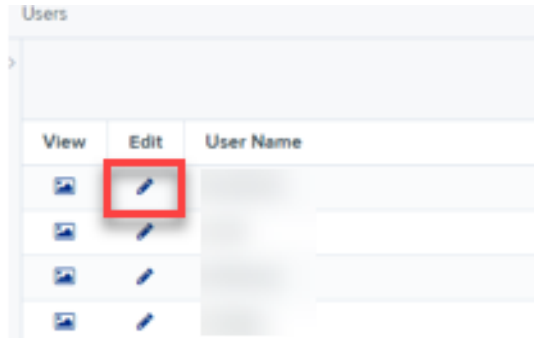

- 3. The Update User Settings page displays. Make all necessary changes.
- 4. Click **Update** at the bottom of the page.

#### **UNLOCKING A USER**

The administrator is responsible for unlocking an employee's profile. If the administrator is locked out, please contact support.

- 1. Select **Admin**, then select **Users** from the left main menu.
- 2. Under the Locked column, select **Unlock** for that user. The **Unlock** will disappear, and the user profile will be unlocked.

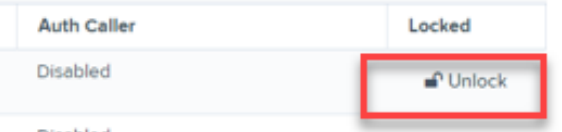

Member

**NOTE:** If the user needs a new password, you will need to reset the password. Follow the steps below.

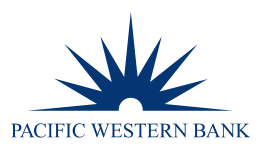

## **RESETTING A PASSWORD FOR A USER**

- 1. Select **Admin**, then select **Users** from the left main menu.
- 2. Select the **edit icon** for the user profile to update.
- 3. Select **Reset Password** from the bottom of the page. The user's profile will have a case-sensitive temporary password generated. Provide this password to the user.

#### **DISABLING A USER**

- 1. Select **Admin**, then select **Users** from the left main menu.
- 2. Select the **edit icon** for the user profile to disable.
- 3. Uncheck the **Enabled** box in the Update User Settings section.

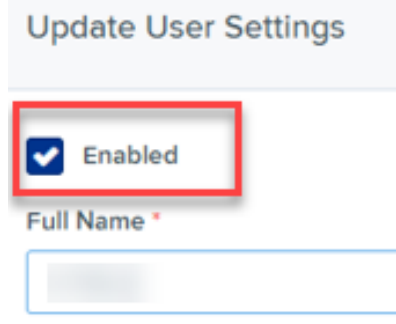

4. Select **Update** to save all changes.

#### **DELETING A USER**

- 1. Select **Admin**, then select **Users** from the left main menu.
- 2. Select the **edit icon** for the user profile to delete.
- 3. Select **Delete User**. A prompt will ask you to confirm deleting the user. Select **Yes.**

**Membe**